™ **Quick Start Card** 

**Basic Plan Premium Plan**

Thank you for purchasing DroneMobile by CompuStar. **Step 1:** Please complete the information on the front and back of this card. **Step 2: Visit https://live.dronemobile.com/login to register your active\* Drone by clicking on: "New User Registration." Step 3:** download your DroneMobile smartphone app.

DR-2000 hardware carries a 1 year manufacturer's warranty. You must register online at www.dronemobile.com/ warranty within 10 days of purchase. For Terms and Conditions please view www.dronemobile.com/usersmanuals

**Please note that some features listed below may not be available**. DroneMobile may require additional parts and labor as well as upgrading to the Premium Plan before certain features can be activated.

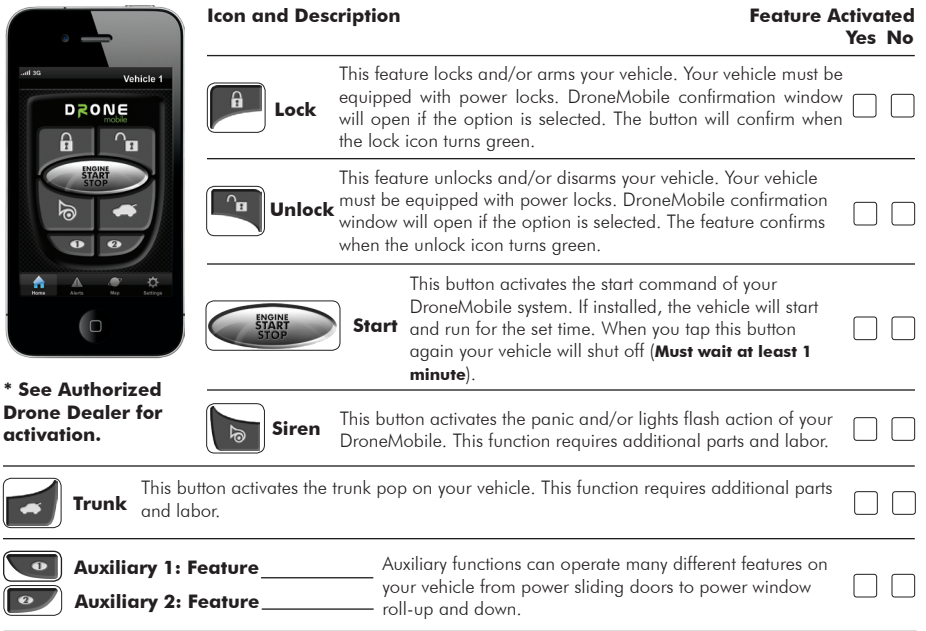

™ **Quick Start Card** 

Click on this icon to open DroneMobile. When the app loads the Home screen will **DroneMobile**  remain dim until it connects to your vehicle. Once connected you can begin using **App Icon** all the features of DroneMobile. **Important:** Not all features on DroneMobile are available. Please check with your place of purchase for details and/or installation costs. The Home Icon houses the main DroneMobile control screen. Here you can find your Lock, Unlock, Start/Stop, Trunk Pop, Panic, Aux 1, and Aux 2 buttons. When you tap a **Home**  button it will dim. Once your phone receives confirmation of that feature the icon will **Icon** Home turn green. **Alerts**  Click on this icon to bring up your Alerts screen. This screen will show all alerts you have set on your phone from speed violations to any and all alarm triggers from your system. **Icon** Alerts The Map Icon opens the GPS Tracking portion of DroneMobile. Here you can view your vehicle from a map showing the approximate address its located at. You can have **Map**  DroneMobile plot directions from your phone to your vehicle and can view stats such **Icon** as vehicle temperature. This feature is not included in the standard plan. You have to upgrade to the Premium Plan for this feature. Click on the Settings Icon to customize your DroneMobile system. Here you can change **Settings**  your login password, adjust Notification Settings, select different vehicles, and change **Icon** your Preference Settings. **Settings** 

**Basic Plan Premium Plan**

Please complete the information below and place the ID Sticker in the box to the right. The ID sticker is located on the DR-2000 Module. All of the information below is used to complete your registration on www.dronemobile.com. Welcome to the World of DroneMobile.

## **Registration Information**

DR

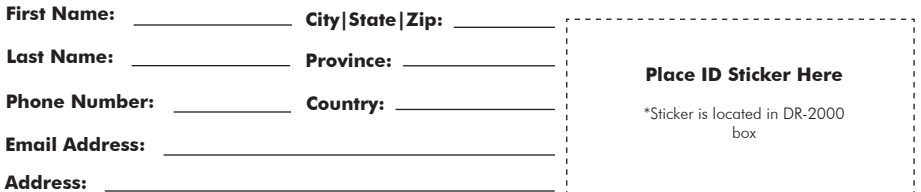